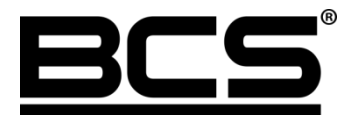

Instrukcja użytkownika

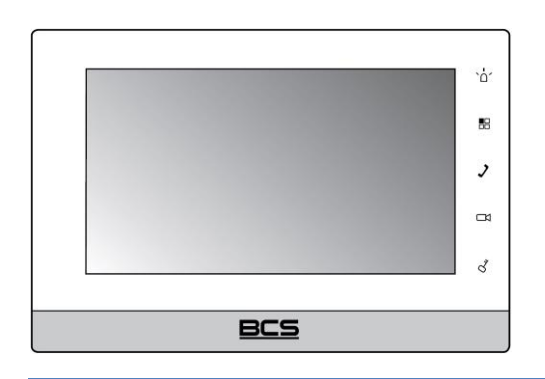

# $\mathbb{R}$  Wideomonitor IP BES Seria BCS-MON7300

v26062018

# **Uwagi:**

- Niniejsza instrukcja została sporządzona wyłącznie w celach informacyjnych.
- Producent zastrzega sobie prawo do modyfikacji charakterystyki technicznej opisanych tu produktów oraz software'u w dowolnym czasie i bez uprzedniego powiadamiania. Zmiany te zostaną uwzględnione w następnych edycjach tego dokumentu.
- Aby uzyskać dalsze informacje skontaktuj się z dystrybutorem marki BCS lub odwiedź stronę internetową www.bcscctv.pl .

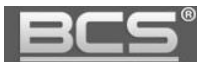

# **SPIS TREŚCI**

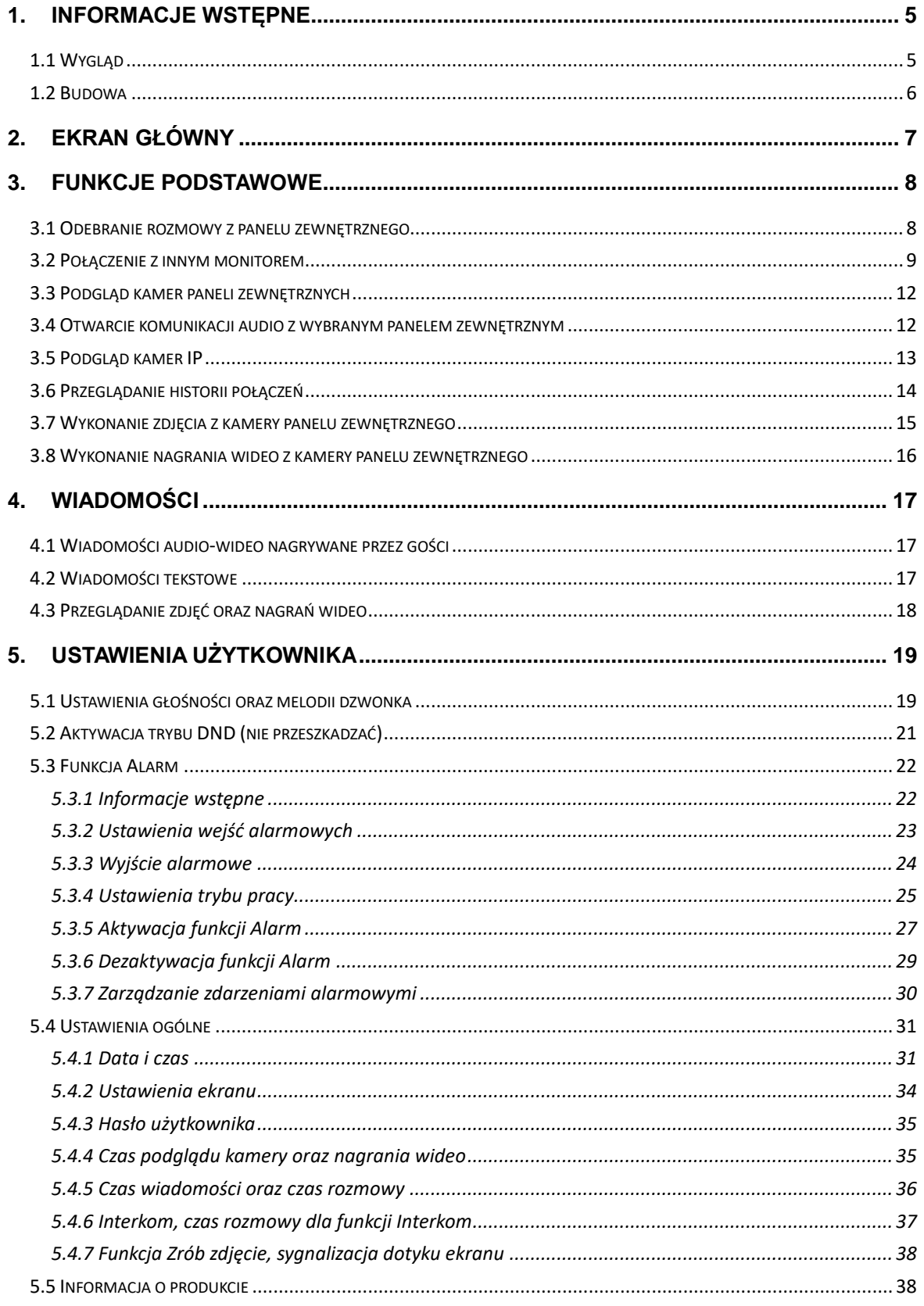

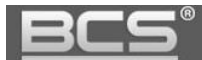

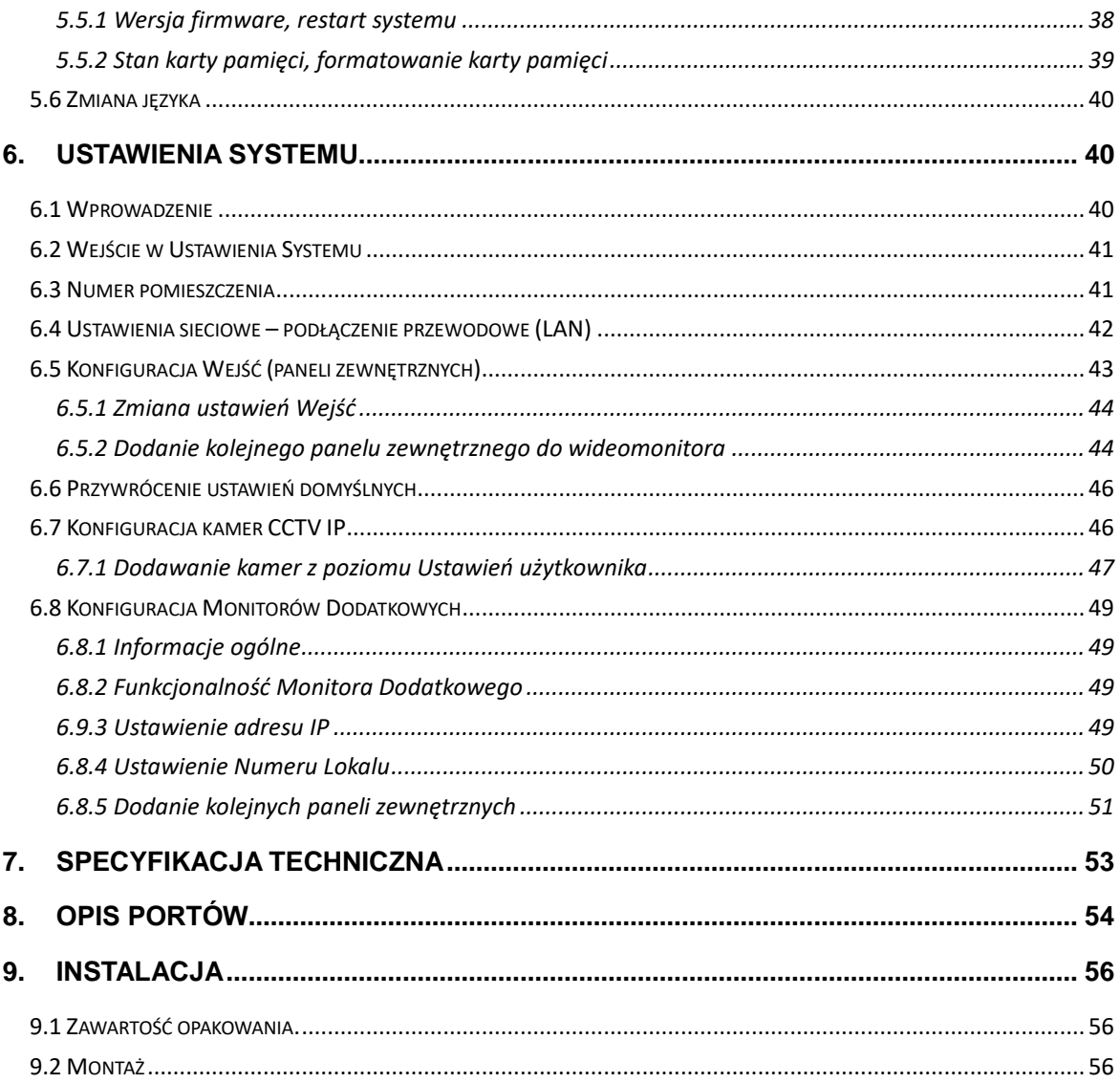

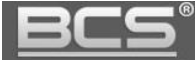

# <span id="page-4-0"></span>**1. Informacje wstępne**

# <span id="page-4-1"></span>**1.1 Wygląd**

Poszczególne modele monitorów oraz ich cechy przedstawia poniższa tabela.

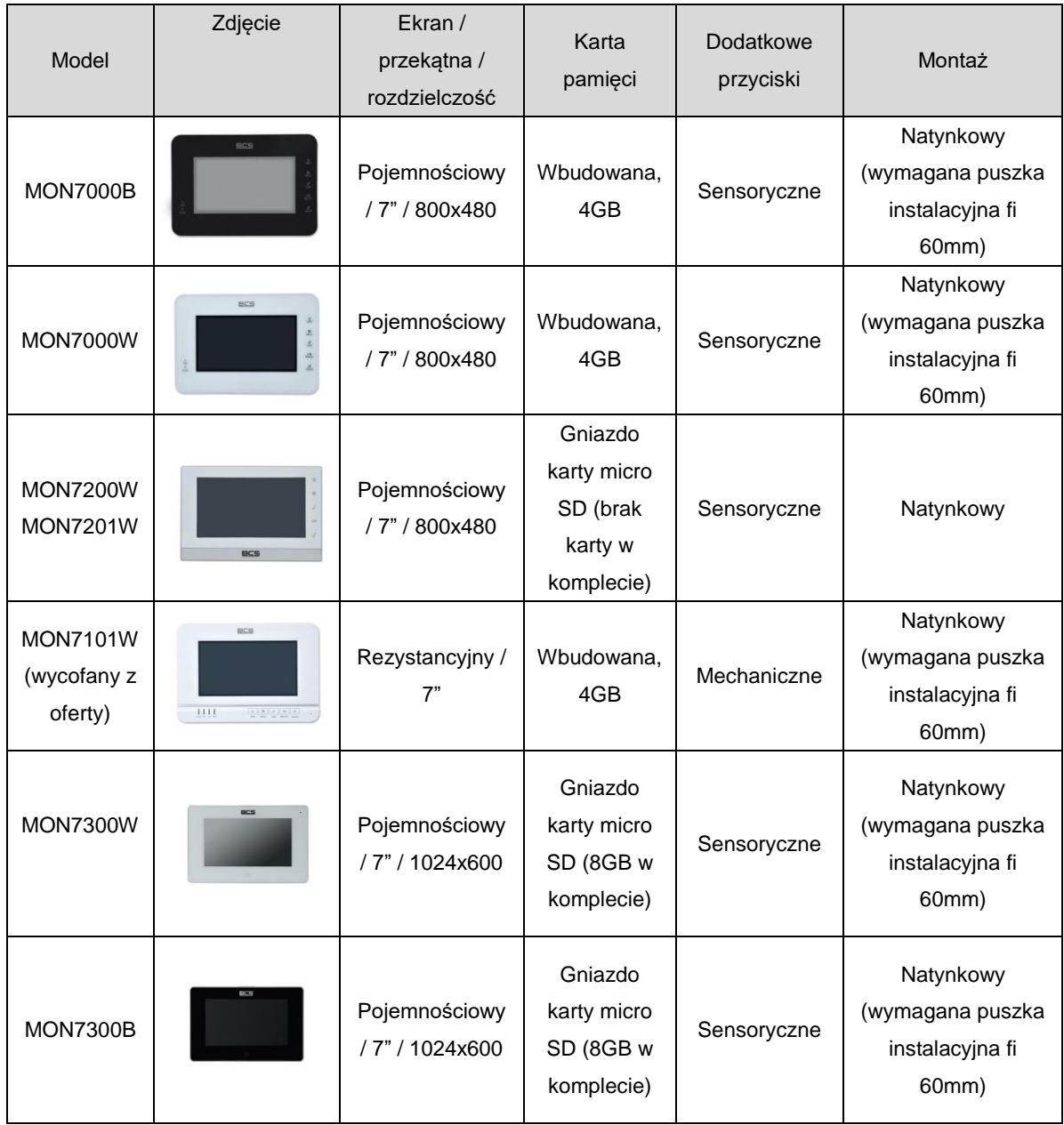

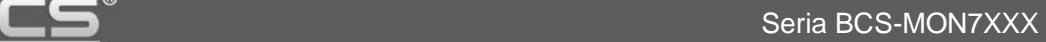

### <span id="page-5-0"></span>**1.2 Budowa**

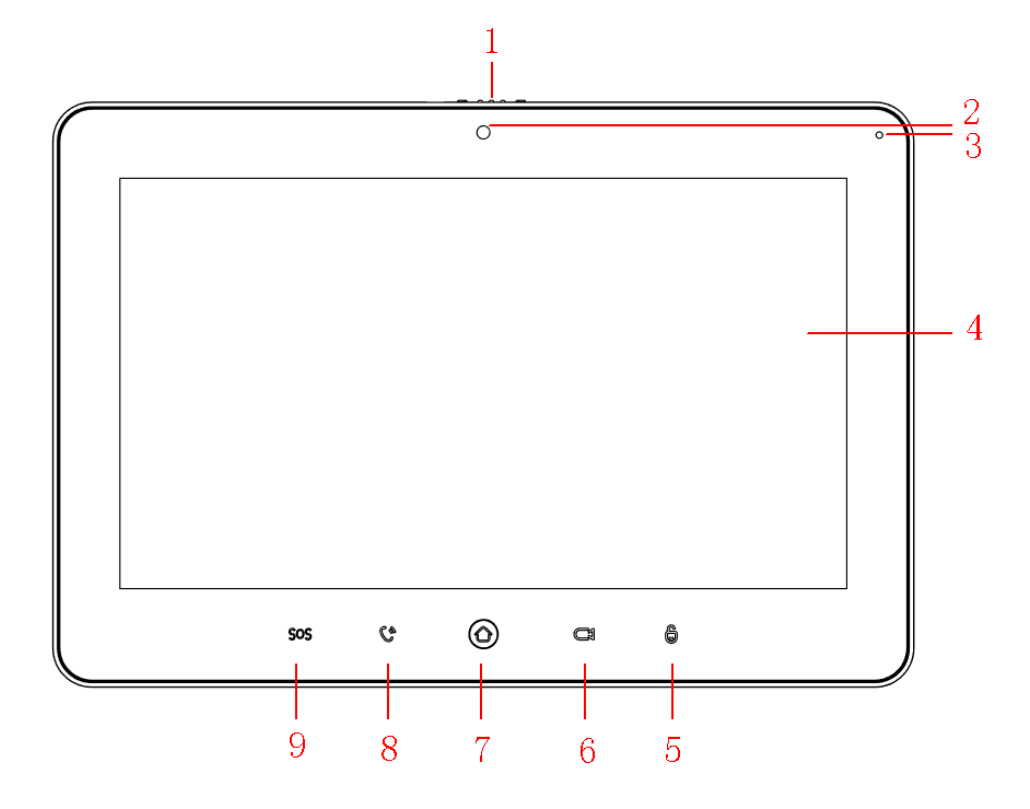

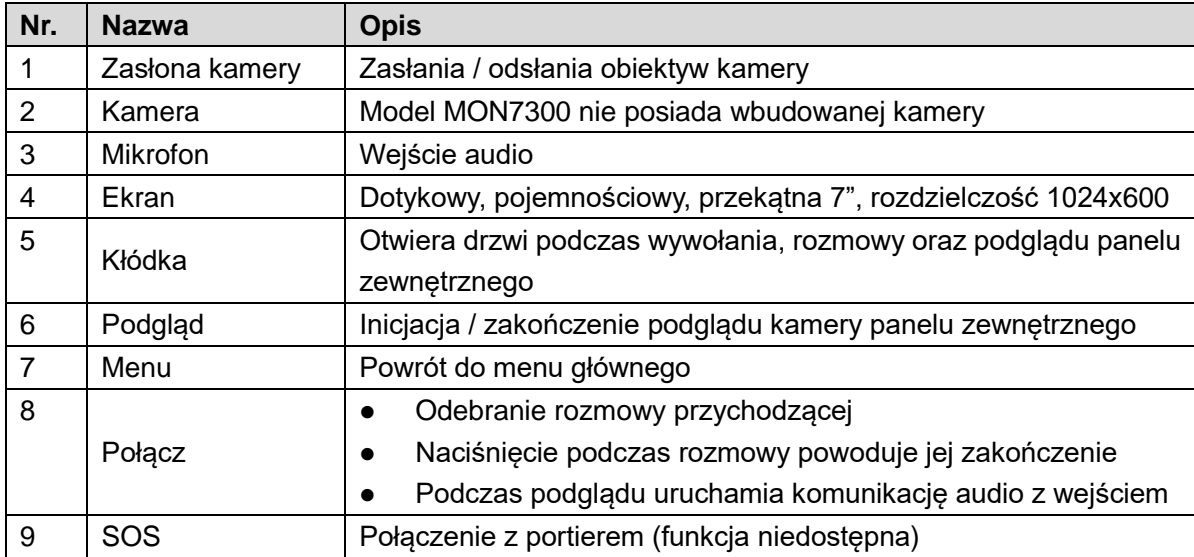

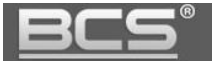

# <span id="page-6-0"></span>**2. Ekran główny**

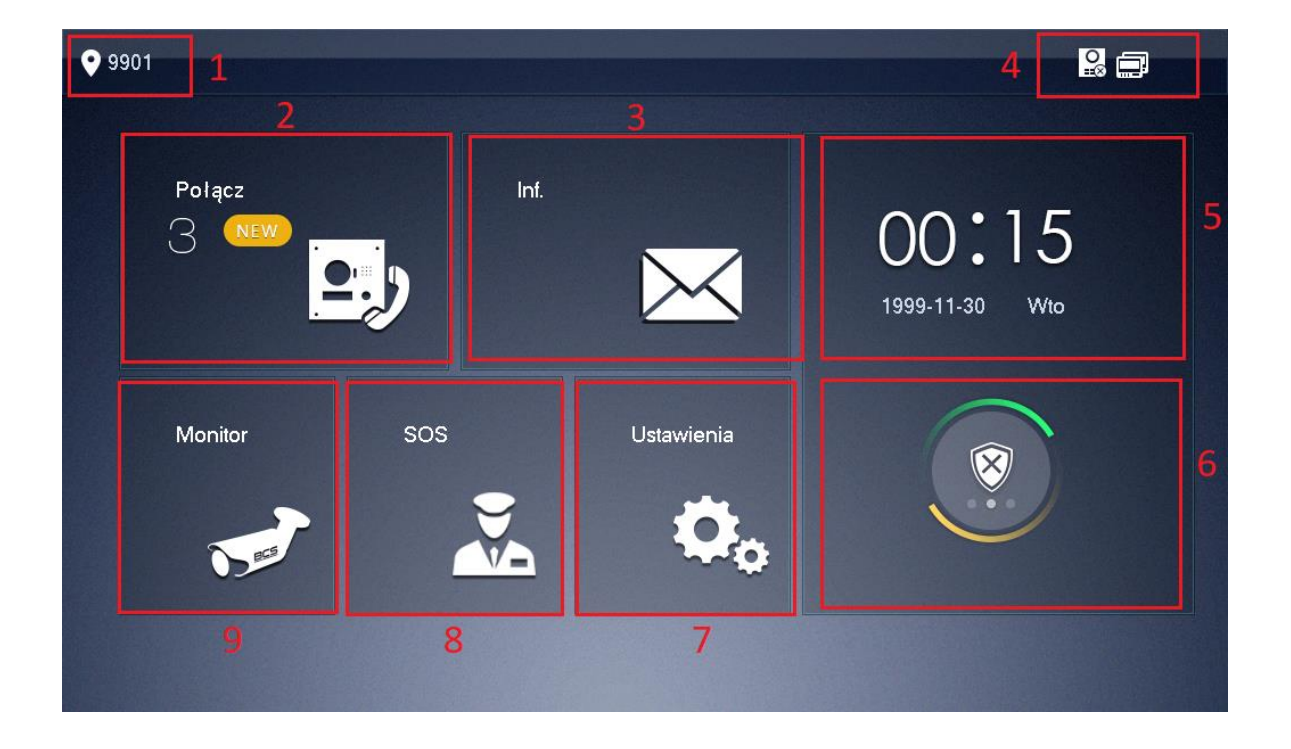

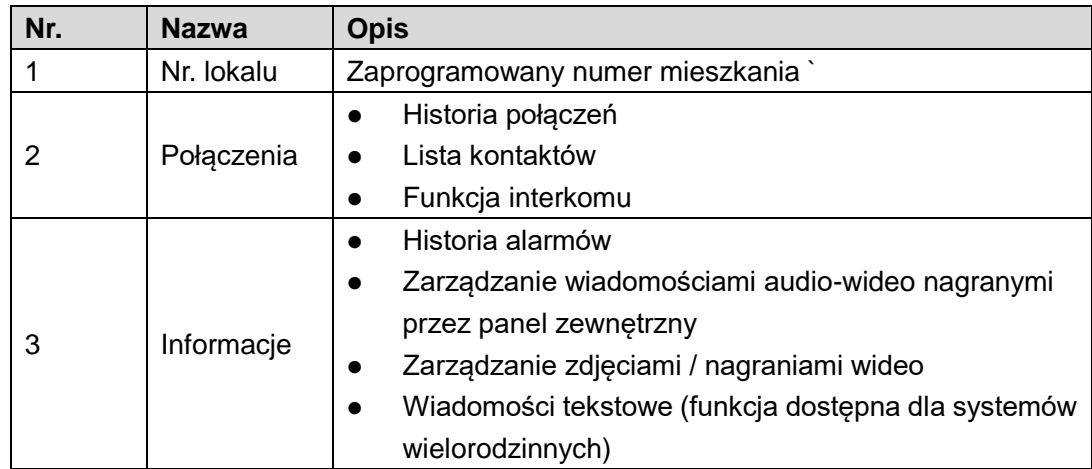

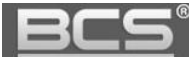

Seria BCS-MON7XXX

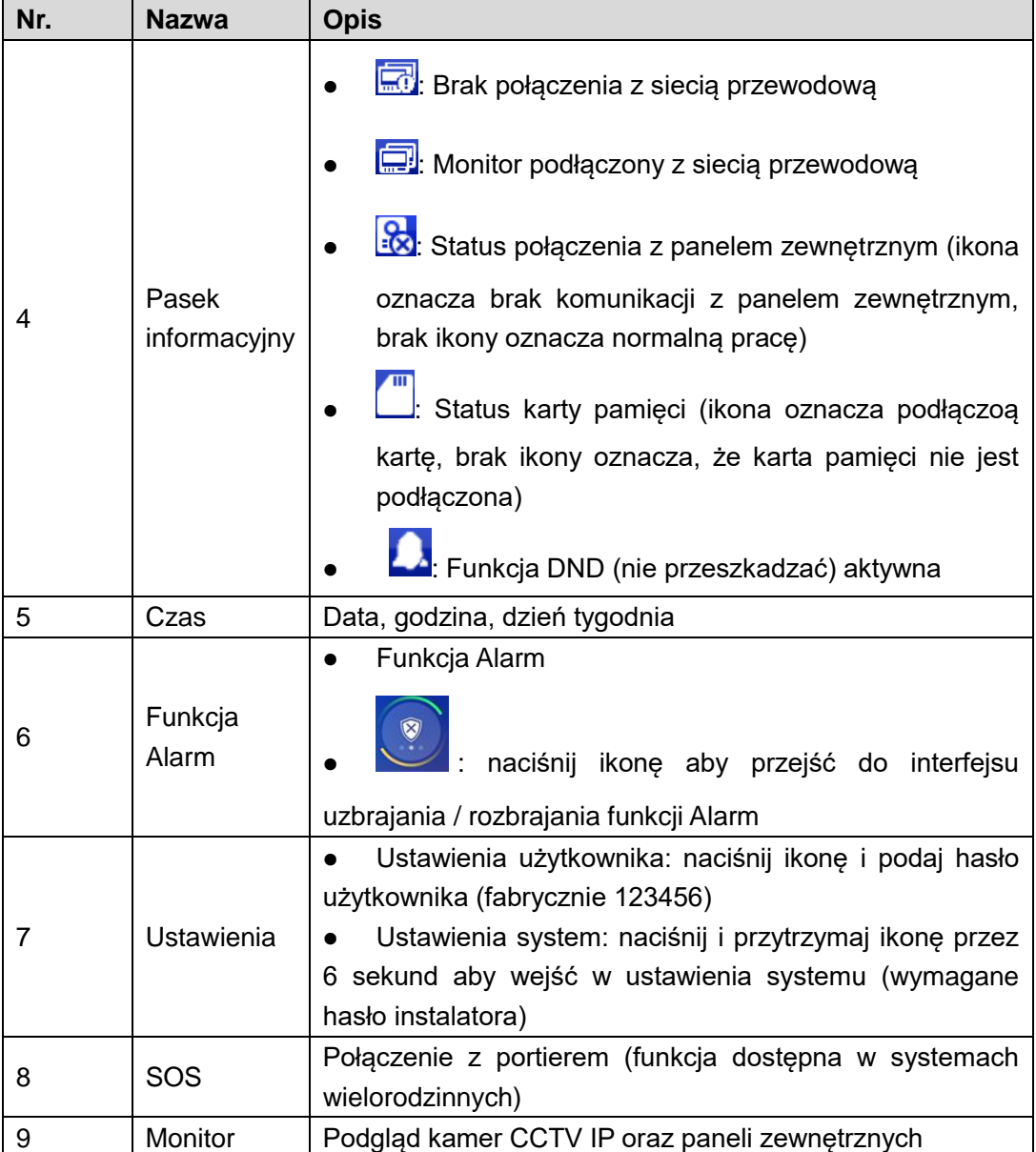

# <span id="page-7-0"></span>**3. Funkcje podstawowe**

### <span id="page-7-1"></span>**3.1 Odebranie rozmowy z panelu zewnętrznego**

Po naciśnięciu przycisku wywołania na panelu zewnętrznym monitor emituje akustyczny sygnał wywołania, a na ekranie pojawia się obraz z kamery danego panelu oraz graficzny

![](_page_8_Picture_0.jpeg)

interfejs rozmowy.

Aby rozpocząć rozmowę:

- należy nacisnąć przycisk "Call", znajdujący się na obudowie monitora
- lub przycisk "Odbierz" na graficznym interfejsie rozmowy

![](_page_8_Picture_6.jpeg)

Aby zakończyć rozmowę należy:

- ponownie nacisnąć przycisk "Call"
- lub przycisk "Rozłącz" na graficznym interfejsie rozmowy
- rozmowa zakończy się automatycznie, gdy minie zaprogramowany czas przeznaczony na rozmowę (patrz: Ustawienia użytkownika>>Dzwonek>>Inne>>
- Czas Dzwonka PAN)

#### <span id="page-8-0"></span>**3.2 Połączenie z innym monitorem**

System umożliwia nawiązanie połączenia pomiędzy wszystkimi monitorami w obrębie tego samego budynku (dotyczy monitorów, na których ustawiono jako Panel Główny ten sam panel zewnętrzny).

Aby wykonać połączenie do innego monitora w systemie, niezależnie od trybu, w jakim on pracuje (Główny, Dodatkowy, czy też monitor w innym mieszkaniu) należy wejść do menu Połącz>>Połącz z użytkownikiem, a następnie wprowadzić na klawiaturze właściwy numer i potwierdzić naciskając przycisk słuchawki:

#### **A) Wywołanie monitora w innym mieszkaniu:**

- wprowadź odpowiedni numer lokalu
- następnie naciśnij słuchawkę

![](_page_9_Picture_1.jpeg)

#### **B) Wywołanie Monitora Dodatkowego:**

- wprowadzić numer w formacie "-X", gdzie "X" oznacza kod Monitora Dodatkowego, jest to cyfra od 1 do 5 (na przykład : "-1")
- następnie naciśnij słuchawkę

#### **C) Wywołanie Monitora Głównego:**

- wprowadź numer lokalu (fabrycznie jest to numer 9901),
- następnie naciśnij słuchawkę

![](_page_9_Picture_78.jpeg)

#### **D) Połączenie z wykorzystaniem książki telefonicznej (Kontakty):**

- funkcja książki telefonicznej ułatwia wykonywanie połączeń do innych monitorów, niezależnie od tego czy monitor jest ustawiony jako Główny, Dodatkowy, czy też znajduje się w innym lokalu
- aby z niej skorzystać otwórz menu: Połącz>>Kontakty
- następnie naciśnij polecenie Dodaj aby stworzyć nowy wpis

![](_page_10_Picture_53.jpeg)

- uzupełnij pole Nazwisko oraz Nr. pomieszczenia
- jeśli definiujemy monitor Główny należy wpisać w polu Nr. pomieszczenia **9901**
- jeśli definiujemy monitor Dodatkowy w polu Nr. pomieszczenia należy wprowadzić jego numer porządkowy (patrz: punkt B), na przykład **-1**

![](_page_10_Picture_54.jpeg)

- naciśnij OK aby zachować nowy wpis w książce telefonicznej,
- aby wykonać połączenie z wykorzystaniem Kontaktów należy wybrać żądany wpis z listy, a następnie nacisnąć ikonę zielonej słuchawki, jaka pojawi się na ekranie

Aby zakończyć rozmowę naciśnij przycisk "Call" lub ikonę "Rozłącz". Dodatkowo rozmowa

![](_page_11_Picture_0.jpeg)

zakończy się automatycznie, gdy minie zaprogramowany czas przeznaczony na rozmowę.

#### <span id="page-11-0"></span>**3.3 Podgląd kamer paneli zewnętrznych**

Aby wyświetlić obraz z kamery panelu zewnętrznego, ustawionego jako Główny należy:

- wcisnąć przycisk "Monitor" na obudowie monitora lub wybrać menu "Połącz"
- wybierz zakładkę "Panel Podrzędny" i wskaż panel

![](_page_11_Picture_111.jpeg)

- alternatywnie można użyć przycisku "Monitor", znajdującego się na obudowie monitora (symbol kamery)
- na ekranie zostanie wyświetlony obraz z kamery, oraz graficzny interfejs umożliwiający przełączenie kanału wideo (obsługa do 20 paneli zewnętrznych), otwarcie drzwi, otwarcie urządzenia dodatkowego (np. bramy) wykonanie zdjęcia oraz nagrania wideo
- aby zakończyć podgląd naciśnij przycisk "Monitor" lub przycisk "Powrót", monitor powróci do poprzedniego menu

#### <span id="page-11-1"></span>**3.4 Otwarcie komunikacji audio z wybranym panelem zewnętrznym**

System umożliwia otwarcie komunikacji audio z wybranym panelem zewnętrznym bez konieczności naciśnięcia przycisku wywołania na panelu zewnętrznym (zależnie od wersji firmware'u).

Aby otworzyć komunikację audio:

![](_page_12_Picture_1.jpeg)

- wywołaj podgląd z kamery wybranego panelu zewnętrznego (patrz: 2.3)
- następnie naciśnij na obudowie monitora przycisk "Call" (symbol słuchawki)

![](_page_12_Picture_4.jpeg)

- po jego naciśnięciu zostanie otwarta obustronna komunikacja audio z wybranym wejściem
- aby zakończyć komunikację audio naciśnij ponownie przycisk "Call"

#### <span id="page-12-0"></span>**3.5 Podgląd kamer IP**

Aby wyświetlić obraz z kamery IP należy otworzyć menu Monitor

![](_page_12_Picture_9.jpeg)

Następnie wybierz zakładkę IPC i wskaż kamerę z której obraz chcesz wyświetlić

![](_page_13_Picture_86.jpeg)

- na ekranie pojawi się obraz z kamery oraz przyciski zmiany kanału wideo
- każdy monitor obsługuje do 32 kamer IP marki BCS Line / Point lub kamer innych producentów, wspierających protokół Onvif (wersja 2.4)
- aby zakończyć podgląd naciśnij przycisk "Monitor" (symbol kamerki) na obudowie monitora lub przycisk "Powrót" na ekranie

### <span id="page-13-0"></span>**3.6 Przeglądanie historii połączeń**

Monitor informuje o pojawieniu się nowych, nieodebranych połączeń za pomocą cyfry, oznaczającej liczbę nieodebranych połączeń, jaka pojawia się na ikonie "Połączenia" oraz podświetlonej ikony na ekranie głównym.

![](_page_13_Picture_6.jpeg)

![](_page_14_Picture_0.jpeg)

Aby przejrzeć historię połączeń należy:

• wejść do menu "Połączenia", a następnie kliknij przycisk "Ostatnie"

![](_page_14_Picture_72.jpeg)

- możliwe jest usunięcie pojedynczego wpisu lub całej historii
- jeśli gość pozostawił dla lokatora wiadomość audio-wideo, wówczas na liście połączeń nieodebranych, obok wpisu będzie znajdowała się ikonka kamery, po jej naciśnięciu na ekranie zostanie odtworzone nagranie audio-wideo

#### <span id="page-14-0"></span>**3.7 Wykonanie zdjęcia z kamery panelu zewnętrznego**

Funkcja dotyczy monitorów z zainstalowaną kartą pamięci. Aby wykonać zdjęcie podczas podglądu lub rozmowy naciśnij przycisk "Zdjęcie".

![](_page_14_Picture_9.jpeg)

![](_page_15_Picture_0.jpeg)

Przechwycone zdjęcia znajdują się w menu: Informacje >> Zdjęcia i wideo.

#### <span id="page-15-0"></span>**3.8 Wykonanie nagrania wideo z kamery panelu zewnętrznego**

Funkcja dotyczy monitorów z zainstalowaną kartą pamięci. Aby rozpocząć nagrywanie:

 gdy na ekranie zostanie wyświetlony obraz z kamery panelu zewnętrznego (podczas rozmowy lub podglądu) naciśnij przycisk "Nagraj",

![](_page_15_Picture_6.jpeg)

- aby zatrzymać nagrywanie naciśnij tą ikonę ponownie lub zaczekaj na koniec nagrania
- przechwycone nagrania znajdują się w menu: Informacje >> Zdjęcia i wideo.

![](_page_16_Picture_1.jpeg)

# <span id="page-16-0"></span>**4. Wiadomości**

#### <span id="page-16-1"></span>**4.1 Wiadomości audio-wideo nagrywane przez gości**

Obecność nowej wiadomości audio-wideo, nagranej przez gości jest sygnalizowana na liście połączeń nieodebranych w menu Połączenia poprzez pojawienie się ikony kamery, znajdującą się obok wpisu dotyczącego nieodebranego połączenia.

Aby odtworzyć wiadomość:

- otwórz menu Informacje >> Wiadomości gościa,
- wybierz zakładkę Nieprzeczytane

![](_page_16_Picture_92.jpeg)

użytkownik może usunąć nagranie z listy za pomocą przycisków Edytuj / Usuń

#### <span id="page-16-2"></span>**4.2 Wiadomości tekstowe**

Nadejście wiadomości tekstowej jest sygnalizowane za pomocą cyfry oznaczającej ilość nieodebranych wiadomości na ikonie menu Wiadomości (dotyczy systemów wielorodzinnych). Aby zarządzać wiadomościami tekstowymi należy:

- otworzyć menu Informacje >> Publiczne informacje
- na ekranie pojawi się lista wiadomości
- użytkownik może wyświetlić/usunąć dowolną wiadomość.

![](_page_17_Picture_1.jpeg)

### <span id="page-17-0"></span>**4.3 Przeglądanie zdjęć oraz nagrań wideo**

Aby otworzyć listę zapisanych zdjęć:

- otwórz menu Informacje >> Zdjęcia i wideo
- na ekranie pojawi się lista zapisanych zdjęć
- użytkownik może wyświetlić/usunąć dowolne zdjęcie

![](_page_17_Picture_7.jpeg)

![](_page_18_Picture_1.jpeg)

# <span id="page-18-0"></span>**5. Ustawienia Użytkownika**

#### <span id="page-18-1"></span>**5.1 Ustawienia głośności oraz melodii dzwonka**

Otwórz menu Ustawienia >> Dzwonek. Na ekranie pojawi się okno umożliwiające zdefiniowanie następujących parametrów:

#### Konfiguracja melodii i głośności dzwonka dla paneli zewnętrznych

![](_page_18_Picture_43.jpeg)

#### Konfiguracja melodii i głośności dzwonka dla funkcji Interkom

![](_page_18_Picture_44.jpeg)

![](_page_19_Picture_0.jpeg)

#### Konfiguracja melodii i głośności dzwonka dla funkcji Alarm

![](_page_19_Picture_24.jpeg)

 Konfiguracja czasu dzwonka dla panelu zewnętrznego oraz dla funkcji Interkom, a także głośności rozmowy (czułość mikrofonu oraz głośnika)

![](_page_19_Picture_25.jpeg)

![](_page_20_Picture_1.jpeg)

#### <span id="page-20-0"></span>**5.2 Aktywacja trybu DND (nie przeszkadzać)**

Po aktywacji trybu DND wywołanie monitora (przez zdefiniowany) czas będzie niemożliwe. Informacja o próbie połączenia zostanie jednak umieszczona na liście połączeń nieodebranych monitora. Aby aktywować funkcję:

- otwórz menu Ustawienia >> DND,
- kliknij przycisk OFF aby uruchomić funkcję

![](_page_20_Picture_53.jpeg)

następnie wskaż przedział czasu, dla którego funkcja DND ma być aktywna

![](_page_20_Picture_54.jpeg)

![](_page_21_Picture_0.jpeg)

Wskaż dni tygodnia, w które funkcja ma działać

![](_page_21_Picture_64.jpeg)

potwierdź OK

#### <span id="page-21-0"></span>**5.3 Funkcja Alarm**

#### <span id="page-21-1"></span>**5.3.1 Informacje wstępne**

Monitor posiada wbudowaną funkcję Alarm. Umożliwia ona podłączenie do monitora do 6 przewodowych czujników (czujniki bezprzewodowe nie są obsługiwane).

Po aktywacji czujnika monitor emituje akustyczny sygnał alarmowy, a na ekranie pojawia się informacja o aktywacji alarmu w danej strefie. Informacje o alarmie są zapisywane lokalnie na urządzeniu.

#### Uwaga

Czujniki wymagają odrębnego zasilania. Wideomonitor nie jest przystosowany do zasilania czujników. Urządzenie umożliwia realizację sygnalizacji obecności osób na danym obszarze, ale nie może być porównane do alarmowego urządzenia przeciw-włamaniowego. Producent nie będzie odpowiedzialny w przypadku wtargnięć lub włamań.

![](_page_22_Picture_0.jpeg)

#### <span id="page-22-0"></span>**5.3.2 Ustawienia wejść alarmowych**

Aby wejść w ustawienia wejść alarmowych:

otwórz menu Ustawienia na ekranie głównym

![](_page_22_Picture_5.jpeg)

- podaj hasło użytkownika (fabrycznie 123456)
- następnie przejdź do zakładki Alarm >> Linia przewodowa

![](_page_22_Picture_57.jpeg)

na ekranie zostanie otwarte okno umożliwiające zmianę:

![](_page_23_Picture_1.jpeg)

- $\triangleright$  typu linii (informacyjnie)
- $\triangleright$  typu czujnika (NO lub NC)
- opóźnienia oraz czasu dla wejścia/wyjścia (reakcja natychmiastowa lub opóźnienie)

![](_page_23_Picture_81.jpeg)

#### <span id="page-23-0"></span>**5.3.3 Wyjście alarmowe**

W obecnej wersji firmware'u wyjście alarmowe typu NO/COM wbudowane w wideomonitor serii BCS-MON7300 jest przystosowane do trybu pracy jako "Wtórnik wywołania". Znaczy to, że po jego aktywowaniu jest ono automatycznie załączane podczas wywołania wideomonitora przez panel zewnętrzny lub inny wideomonitor w systemie (rozmowa przychodząca). Czas pracy przekaźnika jest tożsamy z zaprogramowanym czasem wywołania wideomonitora.

Za jego pomocą możliwe jest sterowanie dodatkowym urządzeniem, np. sygnalizatorem optyczno-akustycznym, który będzie służył do realizacji funkcji dodatkowego powiadamiania użytkownika o rozmowie przychodzącej.

**Uwaga:**

**Należy użyć dodatkowego przekaźnika aby odizolować wyjście przekaźnikowe wideomonitor od urządzenia wykonawczego (np. syrena zasilana z sieci 230VAC).** 

![](_page_24_Picture_0.jpeg)

Wyjście alarmowe jest fabrycznie nieaktywne. Aby je aktywować:

- otwórz menu Ustawienia na ekranie głównym
- podaj hasło użytkownika (fabrycznie 123456)
- następnie przejdź do zakładki Alarm >> Wyjście
- naciśnij przycisk OFF (opis przycisku zmieni się na ON)

![](_page_24_Picture_60.jpeg)

#### <span id="page-24-0"></span>**5.3.4 Ustawienia trybu pracy**

Możliwe jest dowolne powiązanie trybów pracy funkcji Alarm z odpowiednimi wejściami alarmowymi (liniami przewodowymi). W tym celu:

- otwórz menu Ustawienia i podaj Hasło Użytkownika (domyślnie 123456)
- wybierz zakładkę Ustawienia trybu

![](_page_25_Picture_25.jpeg)

- na ekranie wyświetli się okno umożliwiające konfigurację trybów: Wyjście, W Domu, Noc oraz Własny
- wciskając przycisk OFF / ON dla każdej linii niezależnie, decydujemy czy ma ona zostać przypisana do danego trybu pracy lub nie

![](_page_25_Picture_26.jpeg)

![](_page_26_Picture_0.jpeg)

#### <span id="page-26-0"></span>**5.3.5 Aktywacja funkcji Alarm**

Aby włączyć funkcję Alarm:

• naciśnij przycisk "Włącz", znajdujący się w prawym dolnym narożniku ekranu

![](_page_26_Picture_5.jpeg)

 następnie wybierz jeden spośród czterech dostępnych trybów pracy (Wyjście, W Domu, Noc, Własny),

![](_page_26_Figure_7.jpeg)

podaj hasło aktywacji (fabrycznie 123456)

![](_page_27_Picture_0.jpeg)

![](_page_27_Picture_1.jpeg)

 alarm zostanie aktywowany po zakończeniu odliczania czasu na wyjście w przypadku alarmu opóźnionego lub od razu w przypadku alarmu natychmiastowego

![](_page_27_Picture_3.jpeg)

![](_page_28_Picture_0.jpeg)

### <span id="page-28-0"></span>**5.3.6 Dezaktywacja funkcji Alarm**

Aby wyłączyć funkcje Alarm:

 naciśnij przycisk menu ALARM, znajdujący się w prawym dolnym narożniku ekranu głównego

![](_page_28_Picture_50.jpeg)

• następnie naciśnij przycisk "wyłącz"

![](_page_28_Picture_7.jpeg)

![](_page_29_Picture_0.jpeg)

### następnie podaj hasło dezaktywacji (fabrycznie 123456)

![](_page_29_Picture_33.jpeg)

### <span id="page-29-0"></span>**5.3.7 Zarządzanie zdarzeniami alarmowymi**

Aby wyświetlić historię alarmów:

otwórz menu Informacje

![](_page_29_Picture_34.jpeg)

![](_page_30_Picture_0.jpeg)

#### wybierz zakładkę Log alarmów >> Nieprzeczytane

![](_page_30_Picture_79.jpeg)

- Na ekranie zostanie wyświetlona lista zdarzeń alarmowych z podziałem na wszystkie oraz nieprzeczytane, zawierająca informacje o czasie zajścia zdarzenia, numerze strefy oraz typu czujnika
- Aby usunąć wybrane zdarzenia naciśnij przycisk "Edytuj" i wskaż zdarzenia, aby usunąć wszystkie zdarzenia naciśnij przycisk "Usuń"

#### <span id="page-30-0"></span>**5.4 Ustawienia ogólne**

#### <span id="page-30-1"></span>**5.4.1 Data i czas**

Domyślnie wideomonitor automatycznie synchronizuje datę i godzinę z panelem zewnętrznym, istnieje jednak możliwość ręcznego ustawienia ww. parametrów z poziomu wideomonitora. Aby ręcznie ustawić datę i godzinę:

- otwórz menu Ustawienia i podaj hasło użytkownika (domyślnie 123456)
- wybierz zakładkę Ogólne >> Czas i naciśnij przycisk ON

![](_page_31_Picture_0.jpeg)

![](_page_31_Picture_29.jpeg)

- na ekranie pojawi się pole wyboru strefy czasowej i ręcznego ustawienia godziny i daty
- kliknij pole Czas i ustaw ręcznie datę i godzinę

![](_page_31_Picture_30.jpeg)

kliknij pole Strefa czasowa aby ustawić odpowiednią strefę

![](_page_32_Picture_0.jpeg)

![](_page_32_Picture_33.jpeg)

- system umożliwia także ustawienie czasu letniego (DST), w tym celu naciśnij przycisk OFF w sekcji Czas letni
- następnie kliknij pole poniżej aby zmienić ustawienia

![](_page_32_Picture_34.jpeg)

 system umożliwia zdefiniowanie czasu letniego jako zakresu dat lub wg wskazanego tygodnia

![](_page_33_Picture_69.jpeg)

#### <span id="page-33-0"></span>**5.4.2 Ustawienia ekranu**

System umożliwia zmianę jasności ekranu, czasu wygaszenia ekranu oraz uruchomienie trybu czyszczenia ekranu. W tym celu:

- otwórz menu Ustawienia i podaj hasło użytkownika (domyślnie 123456)
- wybierz zakładkę Ogólne >> Ekran
- aby ustawić jasność ekranu kliknij przycisk plus/minus w sekcji Jasność
- aby zmienić czas wygaszania ekranu kliknij przycisk plus/minus w sekcji Czas wygaszacza (maksymalny czas wynosi 30 minut)

![](_page_33_Figure_7.jpeg)

![](_page_34_Picture_0.jpeg)

 aby uruchomić tryb czyszczenia ekranu naciśnij przycisk Wyczyść, ekran dotykowy zostanie zablokowany na 10 sekund, aby umożliwić czyszczenie

#### <span id="page-34-0"></span>**5.4.3 Hasło użytkownika**

System umożliwia zmianę hasła do ustawień użytkownika. W tym celu:

- otwórz menu Ustawienia i podaj hasło użytkownika (domyślnie 123456)
- wybierz zakładkę Ogólne >> Hasło
- na ekranie wyświetli się menu umożliwiające zmianę fabrycznego hasła użytkownika
- w polu Stare hasło podaj dotychczasowe hasło użytkownika
- w polu Nowe hasło oraz Potwierdź hasło wprowadź nowe hasło, a następnie naciśnij przycisk OK aby zapisać zmiany

![](_page_34_Figure_10.jpeg)

#### <span id="page-34-1"></span>**5.4.4 Czas podglądu kamery oraz nagrania wideo**

System umożliwia zmianę czasu podglądu kamery panelu zewnętrznego oraz czasu nagrania wideo z tej kamery. W tym celu:

- otwórz menu Ustawienia i podaj hasło użytkownika (domyślnie 123456)
- wybierz zakładkę Ogólne >> Inne
- naciśnij plus / minus w polu Czas monitorowania aby zmienić czas podglądu

![](_page_35_Picture_91.jpeg)

 naciśnij plus / minus w polu Czas nagrania aby zmienić czas nagrania wideo z kamery panelu zewnętrznego

#### <span id="page-35-0"></span>**5.4.5 Czas wiadomości oraz czas rozmowy**

System umożliwia zmianę długości wiadomości audio-wideo, nagrywanej za pomocą panelu zewnętrznego (funkcja Wiadomości gościa) oraz czasu rozmowy z panelem zewnętrznym. Aby zmienić długość nagrania wiadomości:

- otwórz menu Ustawienia i podaj hasło użytkownika (domyślnie 123456)
- wybierz zakładkę Ogólne >> Inne
- naciśnij plus / minus w polu Czas wiadomości PAN

![](_page_35_Figure_7.jpeg)

Aby zmienić długość rozmowy z panelem zewnętrznym:

- otwórz menu Ustawienia i podaj Hasło Użytkownika (domyślnie 123456)
- wybierz zakładkę Ogólne >> Inne
- naciśnij plus / minus w polu Czas rozmowy PAN

#### <span id="page-36-0"></span>**5.4.6 Interkom, czas rozmowy dla funkcji Interkom**

System umożliwia włączenie lub wyłączenia funkcji Interkom, czyli możliwości wykonywania połączeń audio pomiędzy monitorami zainstalowanymi w obrębie tego samego mieszkania lub budynku (w przypadku budynku / systemu zależnie od topologii systemu) oraz zdefiniowanie czasu rozmowy dla tej funkcji.

Aby włączyć lub wyłączyć Interkom:

- otwórz menu Ustawienia i podaj hasło użytkownika (domyślnie 123456)
- wybierz zakładkę Ogólne >> Inne
- naciśnij przycisk ON/OFF w polu Włącz interkom

Aby zdefiniować czas rozmowy dla funkcji Interkom:

- otwórz menu Ustawienia i podaj hasło użytkownika (domyślnie 123456)
- wybierz zakładkę Ogólne >> Inne
- naciśnij plus / minus w polu Czas połączenia interkom

![](_page_36_Picture_86.jpeg)

![](_page_37_Picture_1.jpeg)

#### <span id="page-37-0"></span>**5.4.7 Funkcja Zrób zdjęcie, sygnalizacja dotyku ekranu**

System umożliwia automatyczne wykonywanie zdjęć osób dzwoniących (gości) i zapis ich na karcie pamięci wideomonitora (funkcja Zrób zdjęcie wymaga instalacji karty pamięci) oraz włączenie / wyłączenie sygnalizacji akustycznej dotknięcia ekranu.

Aby włączyć / wyłączyć funkcję Zrób zdjęcie:

- otwórz menu Ustawienia i podaj hasło użytkownika (domyślnie 123456)
- wybierz zakładkę Ogólne >> Inne
- naciśnij przycisk ON/OFF w polu "Aut. Przech"

Aby włączyć / wyłączyć sygnalizację dotyku ekranu:

- otwórz menu Ustawienia i podaj hasło użytkownika (domyślnie 123456)
- wybierz zakładkę Ogólne >> Inne
- naciśnij przycisk ON/OFF w polu "Dźw. Ekr."

![](_page_37_Picture_101.jpeg)

#### <span id="page-37-1"></span>**5.5 Informacja o produkcie**

#### <span id="page-37-2"></span>**5.5.1 Wersja firmware, restart systemu**

Aby sprawdzić wersję firmware'u lub wykonać restart systemu:

- otwórz menu Ustawienia i podaj hasło użytkownika (domyślnie 123456)
- wybierz zakładkę Informacje o produkcie
- na ekranie wyświetli się wersja firmware oraz przycisk umożliwiający restart

![](_page_38_Picture_0.jpeg)

#### <span id="page-38-0"></span>**5.5.2 Stan karty pamięci, formatowanie karty pamięci**

Aby sprawdzić stan karty pamięci lub wykonać formatowanie karty:

- otwórz menu Ustawienia i podaj hasło użytkownika (domyślnie 123456)
- wybierz zakładkę Informacje o produkcie
- na ekranie wyświetli się informacja o stanie zajętości karty pamięci oraz przycisk umożliwiający przeprowadzenie formatowania

![](_page_38_Picture_50.jpeg)

![](_page_39_Picture_1.jpeg)

#### <span id="page-39-0"></span>**5.6 Zmiana języka**

System umożliwia zmianę języka menu, w tym celu:

- otwórz menu Ustawienia i podaj hasło użytkownika (domyślnie 123456)
- wybierz zakładkę Język
- podaj ponownie hasło użytkownika (domyślnie 123456)

![](_page_39_Picture_91.jpeg)

wybierz język (dostępna jest wersja polska oraz angielska)

## <span id="page-39-1"></span>**6. Ustawienia systemu**

#### <span id="page-39-2"></span>**6.1 Wprowadzenie**

Systemy jednorodzinne, składające się z panelu zewnętrznego z jednym przyciskiem wywołania oraz wideomonitora działają na zasadzie "Plug&Play". Znaczy to, że system jest fabrycznie skonfigurowany i zacznie działać po podłączeniu bez konieczności definiowania żadnych parametrów początkowych. Po stronie użytkownika pozostają natomiast do ustawienia parametry rozmowy, głośności, daty i czasu oraz pracy przekaźnika.

W sytuacji, gdy użytkownik chce użyć własnych ustawień, lub w systemie będzie pracować kilka paneli zewnętrznych i/lub kilka monitorów konieczna jest zmiana:

parametrów monitora - lokalnie z poziomu urządzenia przy pomocy ekranu

![](_page_40_Picture_0.jpeg)

dotykowego (menu Ustawienia Systemu),

 zmiana parametrów panelu zewnętrznego - za pomocą komputera i usługi Web Service (patrz: Instrukcja obsługi i instalacji panelu zewnętrznego).

#### <span id="page-40-0"></span>**6.2 Wejście w Ustawienia Systemu**

Menu Ustawienia Systemu służy do konfiguracji lokalnych parametrów monitora, ustawień sieciowych, danych dotyczących wejść (paneli zewnętrznych) w systemie oraz umożliwia zdefiniowanie kamer IP i przywrócenie wszystkich ustawień domyślnych monitora.

Aby wejść do ustawień systemu:

 wciśnij i przytrzymaj przycisk Ustawienia, znajdujący się na ekranie głównym do momentu pojawienia się okna Weryfikacja hasła

![](_page_40_Picture_87.jpeg)

**wprowadź hasło instalatora 888888 i naciśnij OK**

#### <span id="page-40-1"></span>**6.3 Numer pomieszczenia**

Numer pomieszczenia (lokalu) jest to kod monitora, przy pomocy którego będzie on wywoływany z panelu zewnętrznego. W systemach wielorodzinnych Numer Lokalu zazwyczaj jest tożsamy z administracyjnym numerem mieszkania. Dla systemów jednorodzinnych z panelem jednonumerowym nie ma potrzeby zmiany tego parametru. Zalecane jest pozostawienie ustawień fabrycznych (9901).

![](_page_41_Picture_0.jpeg)

Aby zmienić Numer pomieszczenia przypisany do monitora:

- wejdź w ustawienia systemu (patrz: punkt 6.2)
- kliknij zakładkę Ustawienia MON
- kliknij na pole "Nr pomieszczenia" i wprowadź nowy numer

![](_page_41_Picture_97.jpeg)

• kliknij "OK" aby zapisać zmiany

#### <span id="page-41-0"></span>**6.4 Ustawienia sieciowe – podłączenie przewodowe (LAN)**

Fabrycznie każdy monitor ma nadany adres IP 192.168.1.109. W przypadku systemów jednorodzinnych, gdzie w lokalu będzie zainstalowany tylko jeden monitor nie ma potrzeby zmiany ustawień sieciowych monitora, za wyjątkiem sytuacji, gdy podłączamy instalację domofonową do istniejącej sieci LAN.

Zmiana parametrów sieciowych konieczna jest także, gdy w systemie będzie pracować większa liczba monitorów. Wówczas każdemu urządzeniu (monitorom oraz panelom zewnętrznym) należy nadać inny adres IP.

Aby zmienić ustawienia sieciowe monitora:

- wejdź w ustawienia systemu (patrz: punkt 6.2)
- kliknij zakładkę Typ sieci >> LAN
- na ekranie otworzy się okno konfiguracji ustawień sieciowych urządzenia
- wprowadź nowy adres IP, maskę podsieci i bramę domyślną

![](_page_42_Picture_0.jpeg)

#### możliwe jest także uruchomienie trybu DHCP

![](_page_42_Figure_3.jpeg)

#### <span id="page-42-0"></span>**6.5 Konfiguracja Wejść (paneli zewnętrznych)**

Fabrycznie każdy monitor ma przypisany jeden panel zewnętrzny (Panel Główny), o adresie IP 192.168.1.110. W przypadku systemów jednorodzinnych, gdzie w systemie będzie pracować tylko jeden panel nie ma potrzeby zmiany ustawień wejść w monitorze, za wyjątkiem sytuacji, gdy podłączamy instalację domofonową do istniejącej sieci LAN.

Gdy w systemie będzie pracować większa liczba paneli, należy przy pomocy wbudowanej w panele zewnętrzne usługi Web Service zmienić parametry sieciowe oraz Numer Środkowy każdego panelu w taki sposób, aby każde urządzenie posiadało swój własny, unikalny adres IP oraz Numer Środkowy (patrz: Instrukcja obsługi i instalacji panelu zewnętrznego).

Po zaprogramowaniu parametrów sieciowych oraz Numerów Środkowych paneli zewnętrznych za pomocą Web Service, należy wprowadzić ich adresy IP w ustawieniach systemu monitora (zakładka Sieć). Jeśli w systemie będzie pracować kilka monitorów, wówczas adresy IP paneli zewnętrznych należy wprowadzić jedynie w ustawieniach Monitora Głównego, natomiast Monitory dodatkowe pobiorą automatycznie ustawienia paneli zewnętrznych z Monitora Głównego.

![](_page_43_Picture_1.jpeg)

#### <span id="page-43-0"></span>**6.5.1 Zmiana ustawień Wejść**

- wejdź w ustawienia systemu (patrz: punkt 6.2)
- kliknij zakładkę Sieć
- wprowadź adres IP oraz nazwę panelu zewnętrznego
- podaj nazwę użytkownika i hasło do panelu zewnętrznego
- przełącz przycisk w polu Stan włączony na pozycję ON po jego naciśnięciu zmiany zostaną zapisane

![](_page_43_Picture_72.jpeg)

#### <span id="page-43-1"></span>**6.5.2 Dodanie kolejnego panelu zewnętrznego do wideomonitora**

- wejdź w ustawienia systemu (patrz: punkt 6.2)
- kliknij zakładkę Sieć
- naciśnij strzałkę ">" na ekranie ustawień Panelu Głównego,

![](_page_44_Picture_29.jpeg)

- wprowadź adres IP oraz nazwę panelu zewnętrznego
- podaj nazwę użytkownika i hasło do panelu zewnętrznego
- przełącz przycisk w polu Stan włączony na pozycję ON po jego naciśnięciu zmiany zostaną zapisane

![](_page_44_Picture_30.jpeg)

![](_page_45_Picture_1.jpeg)

#### <span id="page-45-0"></span>**6.6 Przywrócenie ustawień domyślnych**

- wejdź w ustawienia systemu (patrz: punkt 6.2)
- kliknij zakładkę Domyślne
- potwierdź naciskając przycisk OK
- wszystkie ustawienia wideomonitora zostaną przywrócone do wartości domyślnych

![](_page_45_Picture_71.jpeg)

#### <span id="page-45-1"></span>**6.7 Konfiguracja kamer CCTV IP**

System umożliwia dodanie do każdego wideomonitora do 32 kamer IP marki BCS Line / Point oraz innych producentów, wspierających protokół Onvif (2.4). Dla ułatwienia programowania możliwe jest zdefiniowanie do 8 kamer z poziomu Ustawień Użytkownika (bez logowania) oraz kolejnych 24 kamery z poziomu Web Service panelu zewnętrznego (bez możliwości edycji z poziomu wideomonitora).

![](_page_46_Picture_0.jpeg)

#### <span id="page-46-0"></span>**6.7.1 Dodawanie kamer z poziomu Ustawień użytkownika**

wejdź do menu Monitor na ekranie głównym

![](_page_46_Picture_4.jpeg)

- wybierz zakładkę IPC
- następnie nacisnąć przycisk "Dodaj"

![](_page_46_Picture_51.jpeg)

na ekranie pojawi się okno umożliwiające dodanie kamery IP

![](_page_47_Picture_1.jpeg)

- Zdefiniuj następujące parametry:
	- **IPC0 Nazwa:** opis kamery w systemie
	- **IP:** adres IP kamery
	- **Nazwa użytkow.:** admin (fabrycznie dla kamer BCS)
	- **Hasło:** admin (fabrycznie dla kamer BCS)
	- **Port:** rtsp /http zależnie od dostawcy (554 dla BCS Line, 80 dla BCS Point)
	- **Strumień:** główny lub dodatkowy (zależnie od ustawień kamery)
	- **Protokół:** Lokalny dla kamer serii BCS Line; Onvif dla kamer Point oraz kamer innych producentów
	- **Kanał:** pozostaw 0 dla kamer IP (dla rejestratorów BCS Line można wskazać numer kanału)
	- **IPC:** IPC domyśnie kamera IP; NVR, DVR, HCVR, XVR typ rejestratora (kompatybilność tylko z wybranymi modelami rejestratorów BCS Line)

![](_page_47_Picture_146.jpeg)

• naciśnij przycisk "OK" by zachować zmiany.

#### Uwaga:

Aby na monitorze wyświetlać obraz z kamer IP serii BCS Line / Point należy:

- za pośrednictwem przeglądarki internetowej zalogować się do usługi Web Service, wpisując w pole adresu adres IP kamery i zalogować się do aplikacji,
- następnie otworzyć menu Ustawienia>>Kamera>>Wideo i aktywować Strumień Extra oraz ustawić rozdzielczość tego strumienia video na 720p (lub niższy).

Aby na monitorze wyświetlać obraz z kamer IP innych producentów:

- kamera musi wspierać protokół Onvif (wersja 2.4),
- należy aktywować dodatkowy strumień wideo i zmniejszyć jego jakość do 720p lub niższy.

#### <span id="page-48-0"></span>**6.8 Konfiguracja Monitorów Dodatkowych**

#### <span id="page-48-1"></span>**6.8.1 Informacje ogólne**

W systemach jednorodzinnych możliwe jest zainstalowanie do 6 wideomonitorów w obrębie tego samego lokalu. Jeśli w danym mieszkaniu ma pracować więcej niż jeden monitor, jeden z nich należy ustawić jako Monitor Główny, natomiast pozostałe jako Monitory Dodatkowe.

Każdy monitor jest fabrycznie ustawiony jako Główny i nie ma potrzeby dodatkowej konfiguracji jego parametrów, natomiast Monitory dodatkowe wymagają zmiany:

- adresu IP na inny niż pozostałe urządzenia sieciowe w systemie
- oraz zmiany Numeru Lokalu

#### <span id="page-48-2"></span>**6.8.2 Funkcjonalność Monitora Dodatkowego**

Monitor Dodatkowy będzie miał tą samą funkcjonalność co Monitor Główny, z tą różnicą, że wiadomości audio-wideo nagrywane przez gości na panelu zewnętrznym będą zapisywane jedynie na Monitorze Głównym, oraz parametry takie jak:

- parametry rozmowy
- dane paneli zewnętrznych
- hasła
- tryb DND (nie przeszkadzać)

będą konfigurowane tylko na Monitorze Głównym, a Monitor Dodatkowy pobierze te ustawienia automatycznie. Jedyny parametr jaki musi zostać ustawiony na Monitorze Dodatkowym to Numer Lokalu oraz Adres IP.

#### **Funkcjonalność dodatkowa:**

- po odebraniu rozmowy na dowolnym odbiorniku, niezależnie od tego czy jest to Monitor Główny czy Dodatkowy pozostałe monitory przejdą w stan czuwania,
- pomiędzy wszystkimi monitorami w obrębie tego samego lokalu będzie możliwa wewnętrzna komunikacja audio (funkcja interkomu działa pomiędzy monitorami, na których ustawiony jest jako Panel Główny ten sam panel zewnętrzny).

#### <span id="page-48-3"></span>**6.9.3 Ustawienie adresu IP**

Adres IP Monitora Dodatkowego musi zostać zmieniony w taki sposób, aby uniknąć konfliktu w adresacji z pozostałymi urządzeniami sieciowymi w systemie. W tym celu:

- wejdź do Ustawień Systemu (patrz: punkt **6.2**),
- następnie kliknij zakładkę Sieć
- zmień fabryczny adres IP na inny,

![](_page_49_Picture_1.jpeg)

ustaw maskę podsieci i bramę domyślną taką samą jak na Monitorze Głównym,

![](_page_49_Picture_53.jpeg)

naciśnij OK aby zapisać zmiany.

#### <span id="page-49-0"></span>**6.8.4 Ustawienie Numeru Lokalu**

W Monitorze Dodatkowym konieczna jest zmiana Numeru Lokalu oraz wskazanie adresu IP Monitora Głównego. W tym celu:

- Wejdź do Ustawień Systemu (patrz: punkt **6.2**),
- wybierz zakładkę Ustawienia MON i naciśnij przycisk "Nadrzędny",

![](_page_49_Picture_54.jpeg)

![](_page_50_Picture_0.jpeg)

- opis zmieni się na "Rozszerzenie"
- następnie podaj Numer pomieszczenia w formacie "X-Y", gdzie "X" oznacza numer pomieszczenia ustawiony w Monitorze Głównym (fabrycznie jest to numer 9901 i nie ma potrzeby zmiany tego numeru, jeśli jest to system jednorodzinny) a "Y" oznacza numer Monitora Dodatkowego (musi to być cyfra z przedziału 1-5, ponieważ w jednym lokalu może być 1 Monitor Główny oraz do 5 Dodatkowych)
- następnie w polu oznaczonym jako "IP Główny" wpisz adres IP Monitora Głównego

![](_page_50_Picture_72.jpeg)

potwierdź naciskając "OK"

#### <span id="page-50-0"></span>**6.8.5 Dodanie kolejnych paneli zewnętrznych**

Wideomonitor pracujący jako Dodatkowy (Rozszerzenie) pobiera automatycznie listę paneli zewnętrznych z Monitora Głównego i nie ma potrzeby ponownego ich dodawania. Jedyną czynnością ze strony instalatora, jaka jest niezbędna aby panele zewnętrzne wywoływały Monitory Dodatkowe to włączenie akceptacji połączń przychodzących w ustawieniach systemu Monitorów Dodatkowych.

![](_page_51_Picture_1.jpeg)

Aby to wykonać:

- wejdź w ustawienia systemu (patrz: punkt 6.2)
- **•** kliknij zakładkę Sieć
- naciśnij strzałkę ">" na ekranie ustawień Panelu Głównego,
- naciśnij przycisk OFF w polu Stan włączony (opis zmieni się na ON)

![](_page_51_Picture_43.jpeg)

powtórz operację dla każdego panelu zewnętrznego w systemie

![](_page_52_Picture_1.jpeg)

# <span id="page-52-0"></span>**7. Specyfikacja techniczna**

![](_page_52_Picture_155.jpeg)

![](_page_53_Picture_0.jpeg)

# <span id="page-53-0"></span>**8. Opis portów**

Porty wideomonitora ilustruje poniższa rycina.

![](_page_53_Figure_4.jpeg)

![](_page_53_Picture_83.jpeg)

![](_page_54_Picture_1.jpeg)

Opis złącza Alarm:

![](_page_54_Figure_3.jpeg)

![](_page_55_Picture_0.jpeg)

# <span id="page-55-0"></span>**9. Instalacja**

#### <span id="page-55-1"></span>**9.1 Zawartość opakowania.**

Zawartość opakowania wideomonitora BCS-MON7300W oraz BCS-MON7300B:

- 1. Wideomonitor
- 2. Podstawa montażowa
- 3. Adapter Ethernet
- 4. Karta pamięci micro SD 8GB
- 5. Przewód wpinany do złącza Alarm umożliwiający podłączenie czujek alarmowych, zasilania lokalnego 12V DC oraz posiadający wyprowadzone styki wyjścia przekaźnikowego NO/COM.
- 6. Przewód do złącza RS (dla celów serwisowych).

![](_page_55_Picture_11.jpeg)

#### <span id="page-55-2"></span>**9.2 Montaż**

Kroki instalacji:

- 1. Osadź puszkę instalacyjną wraz z doprowadzonymi przewodami na wskazanej wysokości.
- 2. Przymocuj podstawę monitora do ściany, w taki sposób, aby po instalacji monitora porty urządzenia były wyprowadzone na wysokości osadzonej uprzednio puszki instalacyjnej.
- 3. Podłącz przewody do urządzenia.
- 4. Zamocuj wideomonitor na podstawie montażowej.

![](_page_56_Picture_0.jpeg)

### UWAGA:

Montaż wideomonitora wymaga osadzenia za urządzeniem obudowy podtynkowej celem zakrycia portów oraz połączeń (zalecana pogłębiana puszka instalacyjna fi 60mm).